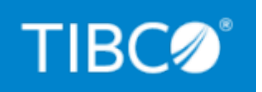

# **TIBCO ActiveSpaces®**

## Security Guidelines

*Version 4.8.0 June 2022*

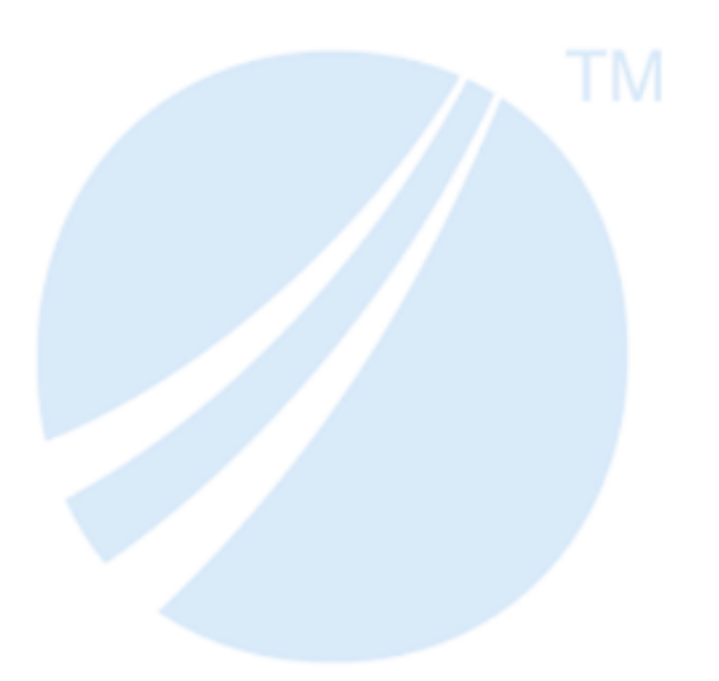

Copyright © 2009-2022. TIBCO Software Inc. All Rights Reserved.

### <span id="page-1-0"></span>**Contents**

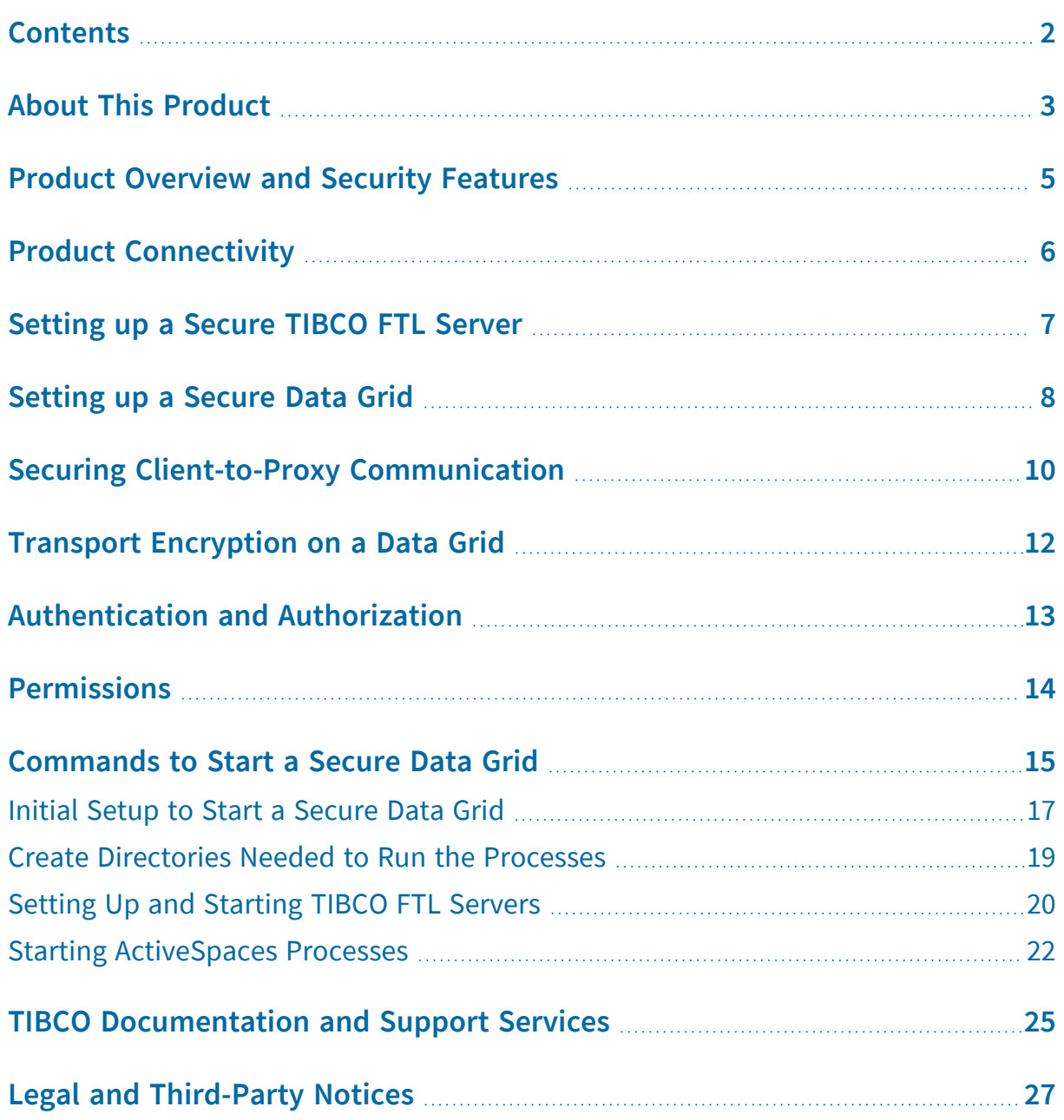

## <span id="page-2-0"></span>About This Product

The TIBCO ActiveSpaces® software is a distributed in-memory data grid product. Some features of ActiveSpaces® include use of familiar database concepts, high I/O capacity, and network scalability.

ActiveSpaces features a complete redesign and reimplementation of the product and is straightforward to understand, use, and administer.

### **Product Editions**

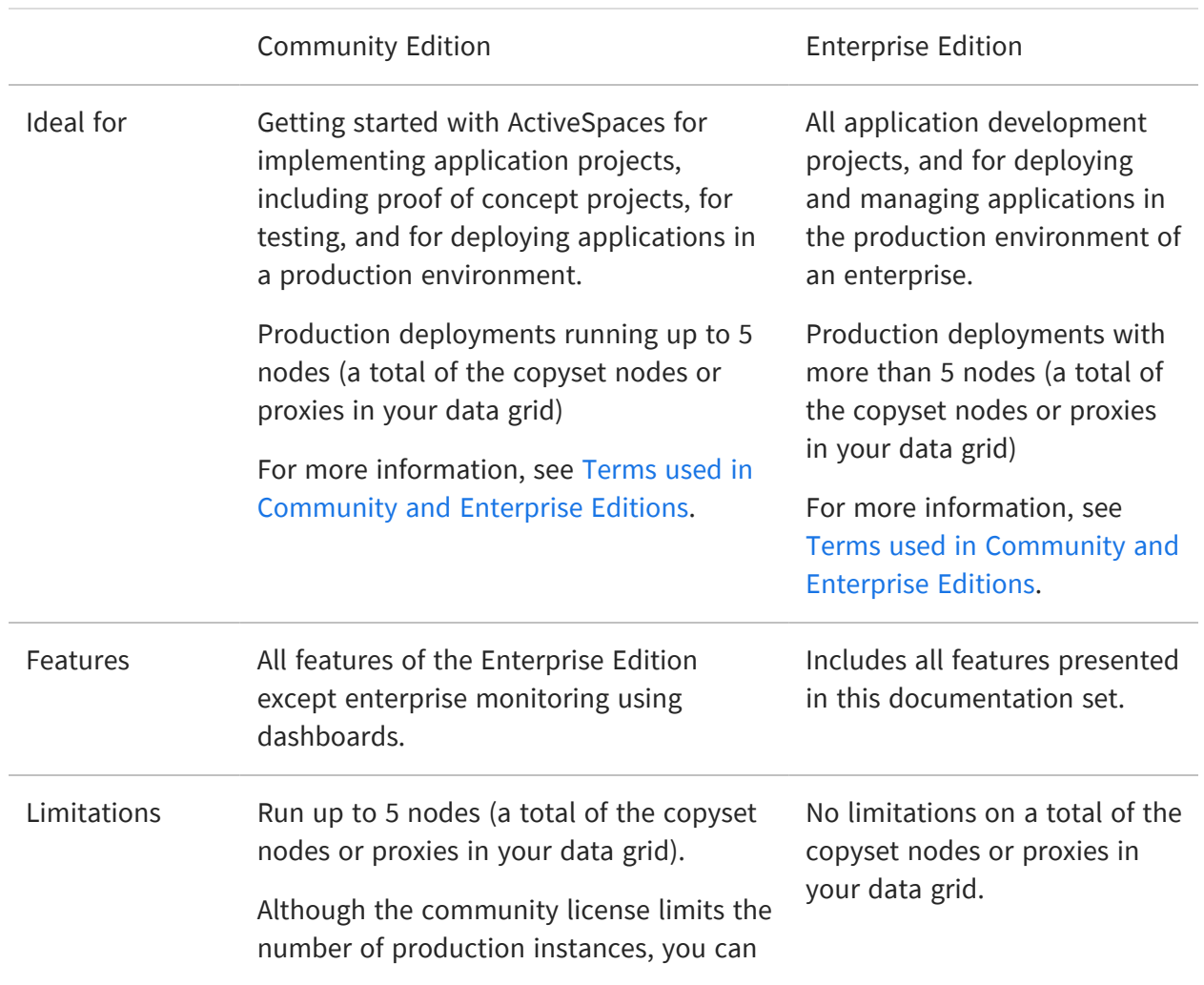

ActiveSpaces is now available in two editions: Community Edition and Enterprise Edition.

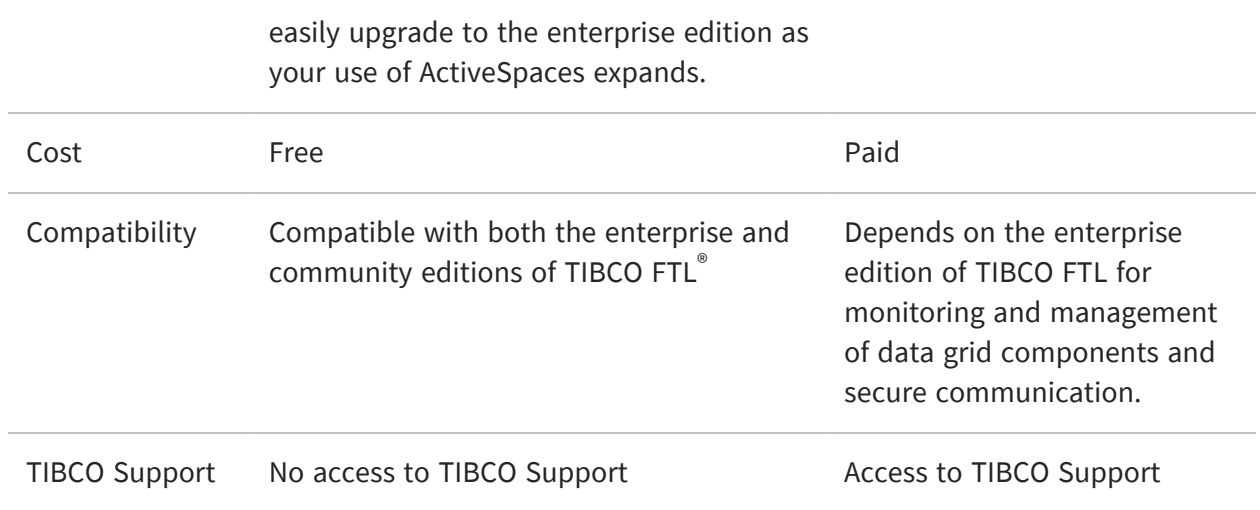

### <span id="page-3-0"></span>**Terms used in Community and Enterprise Editions**

- **•** Node a copyset node or proxy where each copyset node or proxy is an operating system process with a unique process ID.
- **•** Process ID For the purposes of the definition of Node, Process ID means a standard computer industry term that uniquely identifies each operating system process.
- **•** Copyset For the purposes of the definition of Node, "Copyset" means a logical grouping of nodes such that a portion of the data is shared uniformly by all the nodes that form a copyset.

### <span id="page-4-0"></span>Product Overview and Security Features

This document describes guidelines to ensure security within the components of ActiveSpaces and the communication between them. It also provides additional securityrelated guidance and recommendations for other aspects of internal and external communication. In particular, this document provides details of product connectivity and configuration of security options.

ActiveSpaces software includes the following security features that are layered above the TIBCO® FTL security features:

- Every data grid can be configured to encrypt connections
- Every process has authentication and trust file options

ActiveSpaces software leverages TIBCO FTL for the following security features:

- Secure transports for communication among data grid processes and the communication between applications and the data grid processes
- TLS to secure TCP transports
- HTTPS to secure connections to the TIBCO FTL server
- Authentication and authorization service

For more information about TIBCO FTL security features, see *TIBCO FTL® Security*.

## <span id="page-5-0"></span>Product Connectivity

ActiveSpaces product connectivity can be broken down into the following categories:

- ActiveSpaces client application to data grid process connectivity
- ActiveSpaces data grid process to data grid process connectivity

Both client applications and data grid processes communicate with the realm service in the TIBCO FTL server. After the initial realm communication, client applications communicate with proxy processes. The proxy processes forward requests internally to the data grid and then forward replies back to the external client application. Internal grid communication happens between proxy, state keeper, and node processes at different points in time.

As an administrator, with the help of the security guidelines, you can secure both internal grid communication and external client-to-proxy communication. You can also help application developers configure a client application and connect to a secure data grid. The following high-level diagram shows the connectivity information.

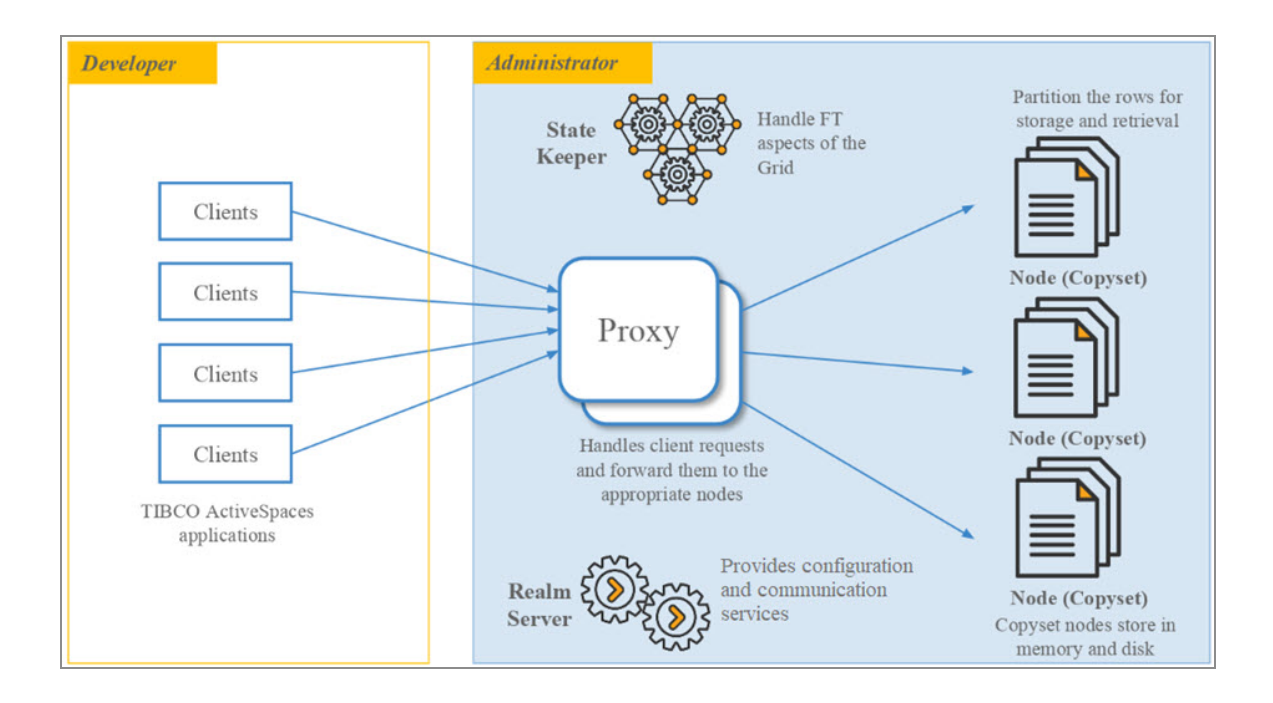

### <span id="page-6-0"></span>Setting up a Secure TIBCO FTL Server

For a production deployment, perform the following steps:

### **Procedure**

- 1. Set up the secure TIBCO FTL server. For details about securing TIBCO FTL servers, see "Securing FTL Servers" in *TIBCO FTL® Security*.
- 2. Set up the YAML configuration file, and configure the FTL servers to use TLS security in their configuration files.

globals:

tls.secure: < keystore password>

- 3. Run tibftlserver --init-security with a keystore\_password file to generate the .p12 keystore file and ftl-trust.pem file.
- 4. Distribute the ftl-trust.pem file for use in all other applications.
- 5. Start the TIBCO FTL server.

#### **What to do next**

To start a secure data grid, follow the steps in [Setting](#page-7-0) up a Secure Data Grid.

#### **Example Scripts**

Sample scripts to secure a data grid are available at TIBCO\_

HOME/as/<version>/samples/scripts. You can also start a secure TIBCO FTL Server and a secure data grid by using as-start with the -s command-line option.

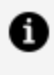

**Note:** The installation environment of ActiveSpaces is referenced as *TIBCO\_ HOME*. For example, on Microsoft Windows, *TIBCO\_HOME* might be C:\tibco.

### <span id="page-7-0"></span>Setting up a Secure Data Grid

### **Before you begin**

Ensure that a secure TIBCO FTL server is running.

#### **Procedure**

- 1. To configure a secure data grid in one command, create a .tibdg configuration file which can then be passed to the tibdg administration tool.
- 2. In the .tibdg file, when defining the data grid, set encrypted connections=all as shown in the following code snippet:

grid create copyset\_size=2 encrypted\_connections=all grid1

This property forces all internal grid communication and all client-to-proxy communication to use TIBCO FTL secure TCP transports.

3. Configure the firewall to open ports for client-to-proxy communication.

For each proxy that is listening for client connections, configure the proxy\_client\_ listen\_port to the preferred port that the proxy must bind to and listen on. Example:

proxy create proxy\_client\_listen\_port=7771 p\_01

You can use other optional configuration options in the proxy that help configure specific host interface. For example, you can use the proxy\_client\_listen\_subnet\_ mask configuration option to configure network interfaces. You can specify this option at both the data grid and proxy level to control which network interface the proxy binds to when listening for connections from clients. For details, see "Configure Network Interfaces" in *TIBCO ActiveSpaces® Administration* .

- 4. Run the tibdg tool by providing the following command-line options:
	- A completed .tibdg configuration file
	- $\bullet$  A trust file

The following command is an example of running the tibdg tool:

```
>tibdg -r https://host1:8085 -s
/home/youruser/as/init/grid1/grid1.tibdg --trust-file
/home/youruser/as/grid1/ftl-trust.pem
```
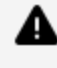

**Warning:** If you do not provide the trust file as a command-line option, the command fails when communicating with a secure TIBCO FTL server.

#### **What to do next**

After the data grid has been successfully configured in the TIBCO FTL server, you can start the tibdgkeeper, tibdgproxy, and tibdgnode processes. Ensure that you provide the appropriate trust file on the command-line as follows with the --trust-file option.

```
tibdgkeeper -r
"https://host1:8085|https://host2:8185|https://host3:8285" --trust-file
/home/youruser/as/grid1/ftl-trust.pem -g grid1 -n k_1
```
## <span id="page-9-0"></span>Securing Client-to-Proxy Communication

After creating and starting a secure data grid, set the properties of the ActiveSpaces client application that are required to connect to a secure data grid and start secure communications. The properties must be passed to the DataGrid.connect() API function. The HTTPS protocol must be used in the URL parameter to connect to a secure realm service. For more information about how these properties work, see the Operations code sample at  $TIBCO_HOME\as\r<\version\r<\samples\r<\src\r. The following$ procedure also elaborates on these properties.

**Note:** The installation environment of ActiveSpaces is referenced as *TIBCO\_ HOME*. For example, on Microsoft Windows, *TIBCO\_HOME* might be C:\tibco.

#### **Before you begin**

Ensure that you have the following information from your administrator before you begin the procedure:

- The TIBCO FTL server trust file that was generated when setting up the secure TIBCO FTL server.
- The correct user name and password for the ActiveSpaces client application (if the administrator set up authentication in the TIBCO FTL server).

#### **Procedure**

1. In the URL parameter passed to DataGrid.connect() function call, use https:// for each realm URL in the list.

When specifying a list of three TIBCO FTL servers, the URL string parameter must be as listed in this example: https://ftlsvr1:8085|https://ftlsvr2:8185|https://ftlsvr3:8285.

2. To connect to a secure data grid, set a specific trust type in the properties passed to

the DataGrid.connect() function call.

- a. Place the PEM trust file in the file system so that it can be accessed securely by the ActiveSpaces client application.
- b. In the ActiveSpaces client application, set the connection TRUST\_TYPE property

to the enum representing USE\_SPECIFIED\_TRUST\_FILE.

c. In the ActiveSpaces client application, set the TRUST\_FILE property to the file system path of the trust file received by the administrator.

The following Java code snippet is an example:

```
Properties props = new Properties();
props.setProperty(Connection.TIBDG_CONNECTION_PROPERTY_STRING_
TRUST_TYPE, Connection.TIBDG_CONNECTION_HTTPS_CONNECTION_USE_
SPECIFIED_TRUST_FILE);
props.setProperty(Connection.TIBDG_CONNECTION_PROPERTY_STRING_
TRUST_FILE, trustFilePath);
DataGrid.connect(url, gridName, props);
```
3. If the administrator has set up authentication in the TIBCO FTL server and provided a user name and password, then in the properties object passed to DataGrid.connect () function call, include the USERNAME and USERPASSWORD properties as shown in the following examples:

```
props.setProperty(Connection.TIBDG_CONNECTION_PROPERTY_STRING_
USERNAME, username);
props.setProperty(Connection.TIBDG_CONNECTION_PROPERTY_STRING_
USERPASSWORD, password);
DataGrid.connect(url, gridName, props);
```
## <span id="page-11-0"></span>Transport Encryption on a Data Grid

Transport encryption can be used without authentication and authorization. You can encrypt any network communication between the processes of your data grid to protect that communication from packet sniffing. For more information about encrypting a data grid, see "Enabling Transport Encryption on a Data Grid" in *TIBCO ActiveSpaces® Administration*.

While you can use authentication and authorization without transport encryption, TIBCO recommends that you use transport encryption to securely use authentication and authorization.

## <span id="page-12-0"></span>Authentication and Authorization

Authentication and authorization uses user names and passwords to authenticate the users of the data grid and prevent unwanted users from accessing the data grid.

When authentication and authorization is enabled, each ActiveSpaces process authenticates itself to a secure realm service by using the credentials in the password file. For more information, see "Authentication and Authorization" in *TIBCO ActiveSpaces® Administration*.

While you can use authentication and authorization without transport encryption, TIBCO recommends that you use transport encryption to securely use authentication and authorization.

### <span id="page-13-0"></span>Permissions

In ActiveSpaces, you can set permissions on tables to control who has access to the data in the tables. On a specific table, you can grant read or write permissions to users and roles.

For more information about how to enable permission checking in the data grid including how to grant and revoke table level permissions, see "Enabling Permission Checking when Creating or Modifying a Data Grid" in *TIBCO ActiveSpaces® Administration*.

### <span id="page-14-0"></span>Commands to Start a Secure Data Grid

**Goal**: Create a secure data grid named grid1 running across four computers and access it from a client application running on a separate computer.

Hosts: host1, host2, host3, host4, host5 (for client application)

#### **Procedure**

- 1. Perform the steps listed in Initial Setup to Start a [Secure](#page-16-0) Data Grid.
- 2. Perform the steps listed in Create [Directories](#page-18-0) Needed to Run the Processes.
- 3. Perform the steps listed in Setting Up and [Starting](#page-19-0) TIBCO FTL Servers.
- 4. In a browser, browse to https://host1:8085 or https://host2:8185 or https://host3:8285.

An empty realm server with a working GUI is displayed.

5. Initialize the data grid from host1.

```
>tibdg -r https://host1:8085 -s
/home/youruser/as/init/grid1/grid1.tibdg --trust-file
/home/youruser/as/grid1/ftl-trust.pem
```
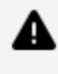

**Warning:** If you do not provide the trust file as a command-line option, the command fails when communicating with a secure TIBCO FTL server.

6. Check the status after configuring the data grid (no processes are running as expected).

```
>tibdg -r https://host1:8085 --trust-file
/home/youruser/as/grid1/ftl-trust.pem -g grid1 status
Grid grid1:
Grid is not functioning.
FTL healthy. Up for 824 seconds.
Admin server is not running
```

```
PROCESSES
    TYPE NAME HOST PID REV TXNS REQS COPYSET ROLE
EST SIZE FS USED FS CAP DATA DIR MAX WRITE
    node cs_01.n_1 NOT RUNNING
    node cs_01.n_2 NOT RUNNING
    node cs_02.n_1 NOT RUNNING
    node cs_02.n_2 NOT RUNNING
    TYPE NAME HOST PID REV ROLE STATE DIR
    keeper k_1 NOT RUNNING
    keeper k_2 NOT RUNNING
    keeper k_3 NOT RUNNING
    TYPE NAME HOST PID REV CLIENTS REQ TXN ITER STMT
QRY LSNR MODE
    proxy p_01 NOT RUNNING
    proxy p_02 NOT RUNNING
    proxy p_03 NOT RUNNING
    proxy p_04 NOT RUNNING
```
- 7. Perform the steps listed in Starting [ActiveSpaces](#page-21-0) Processes.
- 8. Start a tibdgadmind process to accept administration commands.

```
# On host1
>tibdgadmind -r "https://host1:8085" --trust-file
/home/youruser/as/grid1/ftl-trust.pem -l localhost:7171
```
9. Start a sample client to run operations.

```
>/opt/tibco/as/4.2/samples/bin/operations -r
"https://host1:8085|https://host2:8185|https://host3:8285" --trust-
file /home/youruser/as/grid1/ftl-trust.pem -g grid1
```

```
AS Product Version: 4.2.0 V5
```

```
Connected to table: t1
Operations commands:
       Enter 'p' to put a row into the table
       Enter 'g' to get a row from the table
       Enter 'd' to delete a row from the table
       Enter 'pm' to put multiple rows into the table
       Enter 'gm' to get multiple rows from the table
       Enter 'dm' to delete multiple rows from the table
       Enter 'i' to iterate the rows in a table
       Enter 'l' to listen to changes to the table
       Enter 's' to create an SQL SELECT or DML statement and
execute it
       Enter 'u' to execute an SQL DDL update
       Enter 'md' to display metadata about the grid and tables
       Enter 'h' to display this help menu
       Enter 'q' to quit
Main: [p/g/d/pm/gm/dm/i/l/s/u/md/h/q]: p
Put: Enter the key (long): 1
Put: Enter the value (string): 1
Put Success
Main: [p/g/d/pm/gm/dm/i/l/s/u/md/h/q]: g
Get: Enter the key (long): 1
result: {long:key=1, string:value="1"}
```
### <span id="page-16-0"></span>Initial Setup to Start a Secure Data Grid

#### **Procedure**

1. Set up PATH to point to TIBCO FTL and ActiveSpaces.

```
export TIBFTL_ROOT=/opt/tibco/ftl/<version>
export TIBDG_ROOT=/opt/tibco/as/<version>
export PATH=$TIBFTL_ROOT/bin:$TIBDG_ROOT/bin:$PATH
```
2. On a computer with TIBCO FTL and ActiveSpaces, create the directories to hold the initial setup and configuration files.

>cd /home/youruser

18 | Commands to Start a Secure Data Grid

```
>mkdir -p as
>cd as
>mkdir -p init
>cd init
>mkdir grid1
>cd grid1
>mkdir ftl_security
```
3. Initialize the files for a secure ftlserver.

```
>cd ftl_security
>vi keystore_password.txt (enter a single line password and save
file)
>tibftlserver --init-security
file:/home/youruser/as/init/grid1/ftl_security/keystore_
password.txt
Initializing TIBCO FTL server security.
Generating keystore 'ftl-tport.p12' and trust file 'ftl-trust.pem'.
```
4. Create the TIBCO FTL server YAML configuration file.

```
cd..
vi ftl.yaml (paste the config below)
globals:
 core.servers:
   ftl1: host1:8085
   ftl2: host2:8185
   ftl3: host3:8285
 tls.secure: file:/home/youruser/as/ftlservers/keystore_
password.txt
servers:
 ftl1:
  - realm:
     ftl: host1:8088
     data: /home/youruser/as/ftlservers/ftl1/realm_data
     logfile: /home/youruser/as/logs/ftlservers/ftl1-rs-log.txt
 ftl2:
  - realm:
      ftl: host2:8188
     data: /home/youruser/as/ftlservers/ftl2/realm_data
     logfile: /home/youruser/as/logs/ftlservers/ftl2-rs-log.txt
  ftl3:
```

```
- realm:
      ftl: host3:8288
      data: /home/youruser/as/ftlservers/ftl3/realm_data
      logfile: /home/youruser/as/logs/ftlservers/ftl3-rs-log.txt
services:
  realm: {}
```
5. Create the grid1.tibdg file. This configuration file is used to configure the data grid later after the TIBCO FTL server is running.

```
vi grid1.tibdg (paste the config below)
grid create copyset_size=2 encrypted_connections=all grid1
copyset create cs_01
copyset create cs_02
node create --copyset cs_01 --dir /home/youruser/as/grid1/cs_01.n_
1_data cs_01.n_1
node create --copyset cs_01 --dir /home/youruser/as/grid1/cs_01.n_
2_data cs_01.n_2
node create --copyset cs_02 --dir /home/youruser/as/grid1/cs_02.n_
1_data cs_02.n_1
node create --copyset cs_02 --dir /home/youruser/as/grid1/cs_02.n_
2_data cs_02.n_2
keeper create --dir /home/youruser/as/grid1/k_1_data k_1
keeper create --dir /home/youruser/as/grid1/k_2_data k_2
keeper create --dir /home/youruser/as/grid1/k_3_data k_3
proxy create proxy_client_listen_port=7771 p_01
proxy create proxy_client_listen_port=7772 p_02
proxy create proxy_client_listen_port=7773 p_03
proxy create proxy_client_listen_port=7774 p_04
table create t1 key long
column create t1 value string
```
### <span id="page-18-0"></span>Create Directories Needed to Run the Processes

#### **Procedure**

1. Create the directories needed to run the processes on host1:

```
>cd /home/youruser/as
>mkdir -p logs/ftlservers
```

```
>mkdir -p logs/grid1
>mkdir -p ftlservers/ftl1/realm_data
>mkdir -p grid1
>mkdir -p grid1/k1_data
>mkdir -p grid1/cs_01.n_1_data
```
2. Create the directories needed to run the processes on host2:

```
>cd /home/youruser/as
>mkdir -p logs/ftlservers
>mkdir -p logs/grid1
>mkdir -p ftlservers/ftl2/realm_data
>mkdir -p grid1
>mkdir -p grid1/k2_data
>mkdir -p grid1/cs_01.n_2_data
```
3. Create the directories needed to run the processes on host3:

```
>cd /home/youruser/as
>mkdir -p logs/ftlservers
>mkdir -p logs/grid1
>mkdir -p ftlservers/ftl3/realm_data
>mkdir -p grid1
>mkdir -p grid1/k3_data
>mkdir -p grid1/cs_02.n_1_data
```
4. Create the directories needed to run the processes on host4:

```
>cd /home/youruser/as
>mkdir -p logs/ftlserver
>mkdir -p logs/grid1
>mkdir -p grid1
>mkdir -p grid1/cs_02.n_2_data
```
### <span id="page-19-0"></span>Setting Up and Starting TIBCO FTL Servers

This procedure lists how to set up the TIBCO FTL environment and then start the TIBCO FTL server.

**Procedure**

1. Copy the TIBCO FTL files that are needed to start the TIBCO FTL servers.

```
# FTL yaml file to start the ftlserver
>scp /home/youruser/as/init/grid1/ftl.yaml
youruser@host1:/home/youruser/as/ftlservers/ftl.yaml
>scp /home/youruser/as/init/grid1/ftl.yaml
youruser@host2:/home/youruser/as/ftlservers/ftl.yaml
>scp /home/youruser/as/init/grid1/ftl.yaml
youruser@host3:/home/youruser/as/ftlservers/ftl.yaml
```
2. Copy the TIBCO FTL keystore password to start ftlserver securely

```
>scp /home/youruser/as/init/grid1/ftl_security/keystore_
password.txt youruser@host1:/home/youruser/as/ftlservers/keystore_
password.txt
>scp /home/youruser/as/init/grid1/ftl_security/keystore_
password.txt youruser@host2:/home/youruser/as/ftlservers/keystore_
password.txt
>scp /home/youruser/as/init/grid1/ftl_security/keystore_
password.txt youruser@host3:/home/youruser/as/ftlservers/keystore_
password.txt
```
3. Copy the TIBCO FTL keystore file to start ftlserver securely. For more information on keystore files, see "Secure FTL Servers" in *TIBCO FTL® Administration*.

```
>scp /home/youruser/as/init/grid1/ftl_security/ftl-tport.p12
youruser@host1:/home/youruser/as/ftlservers/ftl1/realm_data/ftl-
tport.p12
>scp /home/youruser/as/init/grid1/ftl_security/ftl-tport.p12
youruser@host2:/home/youruser/as/ftlservers/ftl2/realm_data/ftl-
tport.p12
>scp /home/youruser/as/init/grid1/ftl_security/ftl-tport.p12
youruser@host3:/home/youruser/as/ftlservers/ftl3/realm_data/ftl-
tport.p12
```
4. Copy the TIBCO FTL public trust file needed by TIBCO FTL servers (in realm\_data directory)

```
>scp /home/youruser/as/init/grid1/ftl_security/ftl-trust.pem
youruser@host1:/home/youruser/as/ftlservers/ftl1/realm_data/ftl-
trust.pem
```

```
>scp /home/youruser/as/init/grid1/ftl_security/ftl-trust.pem
youruser@host2:/home/youruser/as/ftlservers/ftl2/realm_data/ftl-
trust.pem
>scp /home/youruser/as/init/grid1/ftl_security/ftl-trust.pem
youruser@host3:/home/youruser/as/ftlservers/ftl3/realm_data/ftl-
trust.pem
```
5. Copy the TIBCO FTL public trust file needed by ActiveSpaces processes in grid1:

```
>scp /home/youruser/as/init/grid1/ftl_security/ftl-trust.pem
youruser@host1:/home/youruser/as/grid1/ftl-trust.pem
>scp /home/youruser/as/init/grid1/ftl_security/ftl-trust.pem
youruser@host2:/home/youruser/as/grid1/ftl-trust.pem
>scp /home/youruser/as/init/grid1/ftl_security/ftl-trust.pem
youruser@host3:/home/youruser/as/grid1/ftl-trust.pem
```
6. Start the TIBCO FTL servers

```
# On host1
>cd /home/youruser/as
>tibftlserver -c ftlservers/ftl.yaml -n ftl1
# On host2
>cd /home/youruser/as
>tibftlserver -c ftlservers/ftl.yaml -n ftl2
# On host3
>cd /home/youruser/as
>tibftlserver -c ftlservers/ftl.yaml -n ftl3
```
### <span id="page-21-0"></span>Starting ActiveSpaces Processes

### **Before you begin**

Complete the steps 1 to 6 from the procedure listed in [Commands](#page-14-0) to Start a Secure Data [Grid](#page-14-0).

### **Procedure**

1. Start the data grid state keeper processes.

23 | Commands to Start a Secure Data Grid

```
# On host1
>cd as
>tibdgkeeper -r
"https://host1:8085|https://host2:8185|https://host3:8285" --trust-
file /home/youruser/as/grid1/ftl-trust.pem --logfile
/home/youruser/as/logs/grid1/k_1-log.txt -g grid1 -n k_1
# On host2
>tibdgkeeper -r
"https://host1:8085|https://host2:8185|https://host3:8285" --trust-
file /home/youruser/as/grid1/ftl-trust.pem --logfile
/home/youruser/as/logs/grid1/k_2-log.txt -g grid1 -n k_2
# On host3
>tibdgkeeper -r
"https://host1:8085|https://host2:8185|https://host3:8285" --trust-
file /home/youruser/as/grid1/ftl-trust.pem --logfile
/home/youruser/as/logs/grid1/k_3-log.txt -g grid1 -n k_3
```
2. Start the data grid proxy processes.

```
# On host1
>tibdgproxy -r
"https://host1:8085|https://host2:8185|https://host3:8285" --trust-
file /home/youruser/as/grid1/ftl-trust.pem --logfile
/home/youruser/as/logs/grid1/p_01-log.txt -g grid1 -n p_01
# On host2
>tibdgproxy -r
"https://host1:8085|https://host2:8185|https://host3:8285" --trust-
file /home/youruser/as/grid1/ftl-trust.pem --logfile
/home/youruser/as/logs/grid1/p_02-log.txt -g grid1 -n p_02
# On host3
>tibdgproxy -r
"https://host1:8085|https://host2:8185|https://host3:8285" --trust-
file /home/youruser/as/grid1/ftl-trust.pem --logfile
/home/youruser/as/logs/grid1/p_03-log.txt -g grid1 -n p_03
# On host4
>tibdgproxy -r
"https://host1:8085|https://host2:8185|https://host3:8285" --trust-
```

```
file /home/youruser/as/grid1/ftl-trust.pem --logfile
/home/youruser/as/logs/grid1/p_04-log.txt -g grid1 -n p_04
```
3. Start the data grid node processes.

```
# On host1
>tibdgnode -r
"https://host1:8085|https://host2:8185|https://host3:8285" --trust-
file /home/youruser/as/grid1/ftl-trust.pem --logfile
/home/youruser/as/logs/grid1/cs_01.n_1-log.txt -g grid1 -n cs_01.n_
1
# On host2
>tibdgnode -r
"https://host1:8085|https://host2:8185|https://host3:8285" --trust-
file /home/youruser/as/grid1/ftl-trust.pem --logfile
/home/youruser/as/logs/grid1/cs_01.n_2-log.txt -g grid1 -n cs_01.n_
2
# On host3
>tibdgnode -r
"https://host1:8085|https://host2:8185|https://host3:8285" --trust-
file /home/youruser/as/grid1/ftl-trust.pem --logfile
/home/youruser/as/logs/grid1/cs_02.n_1-log.txt -g grid1 -n cs_02.n_
1
# On host4
>tibdgnode -r
"https://host1:8085|https://host2:8185|https://host3:8285" --trust-
file /home/youruser/as/grid1/ftl-trust.pem --logfile
/home/youruser/as/logs/grid1/cs_02.n_2-log.txt -g grid1 -n cs_02.n_
2
```
### <span id="page-24-0"></span>TIBCO Documentation and Support Services

#### **How to Access TIBCO Documentation**

Documentation for TIBCO products is available on the TIBCO Product Documentation website, mainly in HTML and PDF formats.

The TIBCO Product Documentation website is updated frequently and is more current than any other documentation included with the product. To access the latest documentation, visit [https://docs.tibco.com.](https://docs.tibco.com/)

#### **Product-Specific Documentation**

The following documentation for TIBCO ActiveSpaces® is available on the [TIBCO](https://docs.tibco.com/products/tibco-activespaces-enterprise-edition) ActiveSpaces® Product [Documentation](https://docs.tibco.com/products/tibco-activespaces-enterprise-edition) page:

- <sup>l</sup> TIBCO ActiveSpaces® *Release Notes*
- <sup>l</sup> TIBCO ActiveSpaces® *Installation*
- <sup>l</sup> TIBCO ActiveSpaces® *Concepts*
- <sup>l</sup> TIBCO ActiveSpaces® *Administration*
- <sup>l</sup> TIBCO ActiveSpaces® *API Reference*
- <sup>l</sup> TIBCO ActiveSpaces® *Security Guidelines*
- **· TIBCO ActiveSpaces® ActiveSpaces4-Sizing-Guide**

#### **How to Contact TIBCO Support**

You can contact TIBCO Support in the following ways:

- For an overview of TIBCO Support, visit <http://www.tibco.com/services/support>.
- For accessing the Support Knowledge Base and getting personalized content about products you are interested in, visit the TIBCO Support portal at [https://support.tibco.com.](https://support.tibco.com/)
- For creating a Support case, you must have a valid maintenance or support contract with TIBCO. You also need a user name and password to log in to [https://support.tibco.com.](https://support.tibco.com/) If you do not have a user name, you can request one by clicking Register on the website.

### **How to Join TIBCO Community**

TIBCO Community is the official channel for TIBCO customers, partners, and employee subject matter experts to share and access their collective experience. TIBCO Community offers access to Q&A forums, product wikis, and best practices. It also offers access to extensions, adapters, solution accelerators, and tools that extend and enable customers to gain full value from TIBCO products. In addition, users can submit and vote on feature requests from within the [TIBCO](https://ideas.tibco.com/) Ideas Portal. For a free registration, go to [https://community.tibco.com.](https://community.tibco.com/)

## <span id="page-26-0"></span>Legal and Third-Party Notices

SOME TIBCO SOFTWARE EMBEDS OR BUNDLES OTHER TIBCO SOFTWARE. USE OF SUCH EMBEDDED OR BUNDLED TIBCO SOFTWARE IS SOLELY TO ENABLE THE FUNCTIONALITY (OR PROVIDE LIMITED ADD-ON FUNCTIONALITY) OF THE LICENSED TIBCO SOFTWARE. THE EMBEDDED OR BUNDLED SOFTWARE IS NOT LICENSED TO BE USED OR ACCESSED BY ANY OTHER TIBCO SOFTWARE OR FOR ANY OTHER PURPOSE.

USE OF TIBCO SOFTWARE AND THIS DOCUMENT IS SUBJECT TO THE TERMS AND CONDITIONS OF A LICENSE AGREEMENT FOUND IN EITHER A SEPARATELY EXECUTED SOFTWARE LICENSE AGREEMENT, OR, IF THERE IS NO SUCH SEPARATE AGREEMENT, THE CLICKWRAP END USER LICENSE AGREEMENT WHICH IS DISPLAYED DURING DOWNLOAD OR INSTALLATION OF THE SOFTWARE (AND WHICH IS DUPLICATED IN THE LICENSE FILE) OR IF THERE IS NO SUCH SOFTWARE LICENSE AGREEMENT OR CLICKWRAP END USER LICENSE AGREEMENT, THE LICENSE(S) LOCATED IN THE "LICENSE" FILE(S) OF THE SOFTWARE. USE OF THIS DOCUMENT IS SUBJECT TO THOSE TERMS AND CONDITIONS, AND YOUR USE HEREOF SHALL CONSTITUTE ACCEPTANCE OF AND AN AGREEMENT TO BE BOUND BY THE SAME.

This document is subject to U.S. and international copyright laws and treaties. No part of this document may be reproduced in any form without the written authorization of TIBCO Software Inc.

TIBCO, the TIBCO logo, the TIBCO O logo, FTL, eFTL, and Rendezvous are either registered trademarks or trademarks of TIBCO Software Inc. in the United States and/or other countries.

TIBCO FTL® is an embedded and bundled component of TIBCO ActiveSpaces® Enterprise Edition.

Java and all Java based trademarks and logos are trademarks or registered trademarks of Oracle Corporation and/or its affiliates.

This document includes fonts that are licensed under the SIL Open Font License, Version 1.1, which is available at: <https://scripts.sil.org/OFL>

Copyright (c) Paul D. Hunt, with Reserved Font Name Source Sans Pro and Source Code Pro.

All other product and company names and marks mentioned in this document are the property of their respective owners and are mentioned for identification purposes only.

This software may be available on multiple operating systems. However, not all operating system platforms for a specific software version are released at the same time. See the readme file for the availability of this software version on a specific operating system platform.

THIS DOCUMENT IS PROVIDED "AS IS" WITHOUT WARRANTY OF ANY KIND, EITHER EXPRESS OR IMPLIED, INCLUDING, BUT NOT LIMITED TO, THE IMPLIED WARRANTIES OF MERCHANTABILITY, FITNESS FOR A PARTICULAR PURPOSE, OR NON-INFRINGEMENT.

THIS DOCUMENT COULD INCLUDE TECHNICAL INACCURACIES OR TYPOGRAPHICAL ERRORS. CHANGES ARE PERIODICALLY ADDED TO THE INFORMATION HEREIN; THESE CHANGES WILL BE INCORPORATED IN NEW EDITIONS OF THIS DOCUMENT. TIBCO SOFTWARE INC. MAY MAKE IMPROVEMENTS AND/OR CHANGES IN THE PRODUCT(S) AND/OR THE PROGRAM(S) DESCRIBED IN THIS DOCUMENT AT ANY TIME.

THE CONTENTS OF THIS DOCUMENT MAY BE MODIFIED AND/OR QUALIFIED, DIRECTLY OR INDIRECTLY, BY OTHER DOCUMENTATION WHICH ACCOMPANIES THIS SOFTWARE, INCLUDING BUT NOT LIMITED TO ANY RELEASE NOTES AND "READ ME" FILES.

This and other products of TIBCO Software Inc. may be covered by registered patents. Please refer to TIBCO's Virtual Patent Marking document (<https://www.tibco.com/patents>) for details.

Copyright © 2009-2022. TIBCO Software Inc. All Rights Reserved.